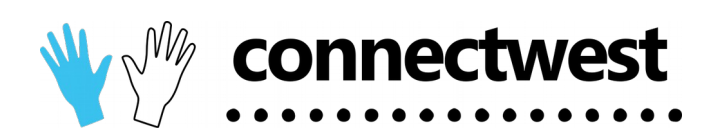

## Adding a place to connectwest

This document details the steps involved with submitting your place to the connectwest website.

*Disclaimer: connectwest reserves the right to remove or not include any group or organisation (that applied to have their information show on our website). Any group or organisation that does not align with our values and mission will be deemed inappropriate.*

Users need to first be registered to the site before they can submit a place. This can be done through the login link on the top right or the Sign up link in the left menu. The left menu can be opened using the hamburger menu icon in the top left.

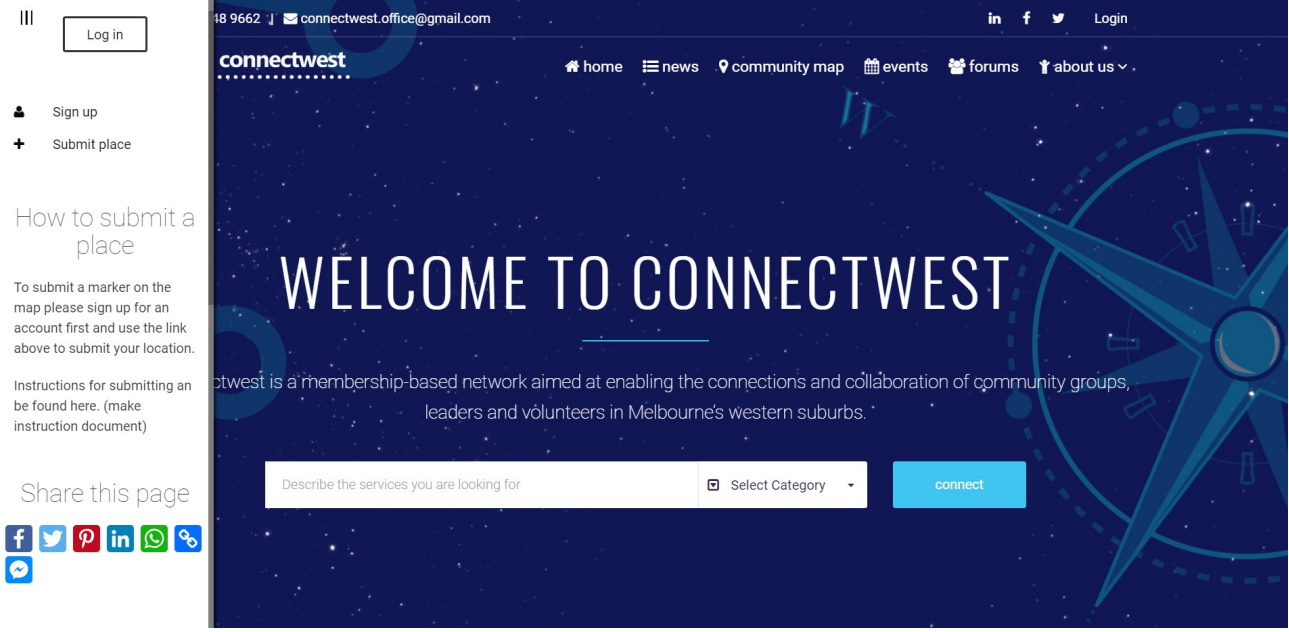

Users can sign up either with their email address or using a social login. The plus user icon in the top right changes the login box to a registration box. Enter your email address, username and password to register or choose the social network you want to link to the site.

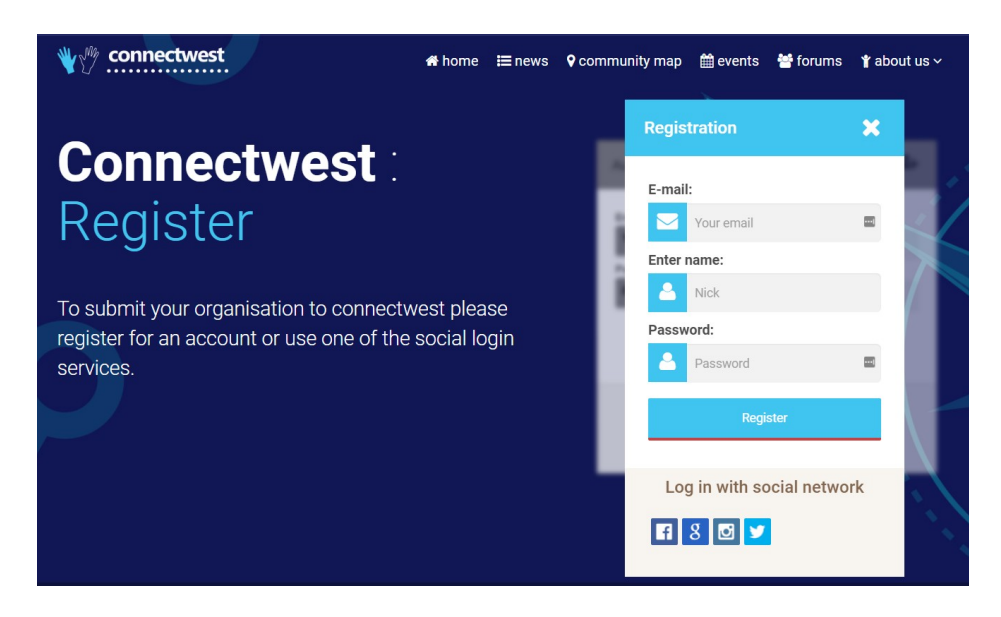

Once you have registered and logged in, open the left menu and click the "submit place" link.

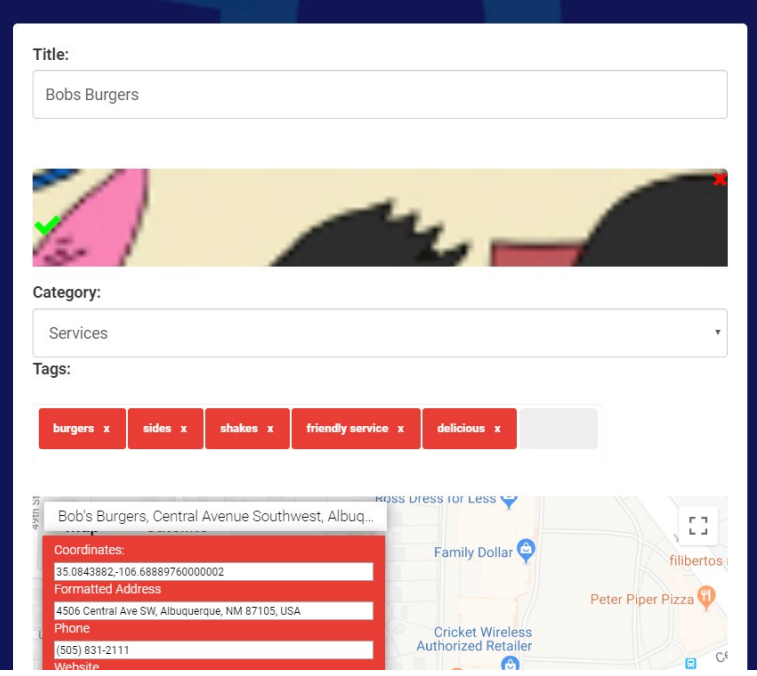

First enter the name of your place in the title box. This can be up to 120 characters long.

Next add the header picture / logo you want to use. This image will show p on the map min and also as the large image when the "more info" box is selected.

Choose the category that best describes your place listing.

Add up to 5 tags to your place. These help for people looking into what your place offers and improves google indexing.

The map allows you to search for your place if it already appears on google maps. Start typing the name of your place and once you click the correct entry our form will auto fill the details for you.

If your place is not listed on google maps use<https://www.latlong.net/>to get the coordinates. These must be entered into the Coordinates field with no spaced and a single comma between the latitude and longitude.

Then you can fill in the address and contact details for your place.

If you wish to embed a street view or internal 360 photo you can paste the embed code here

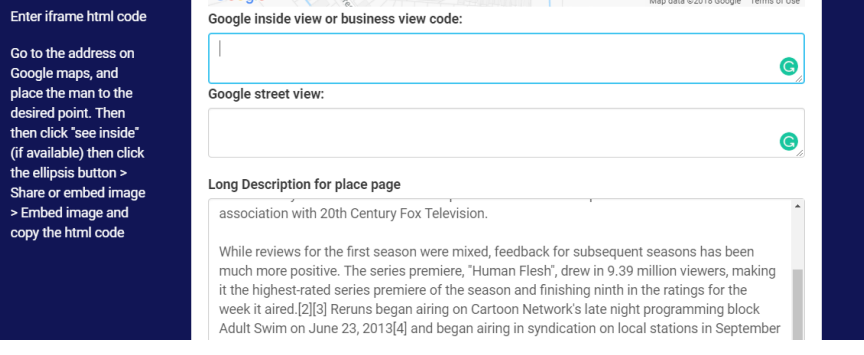

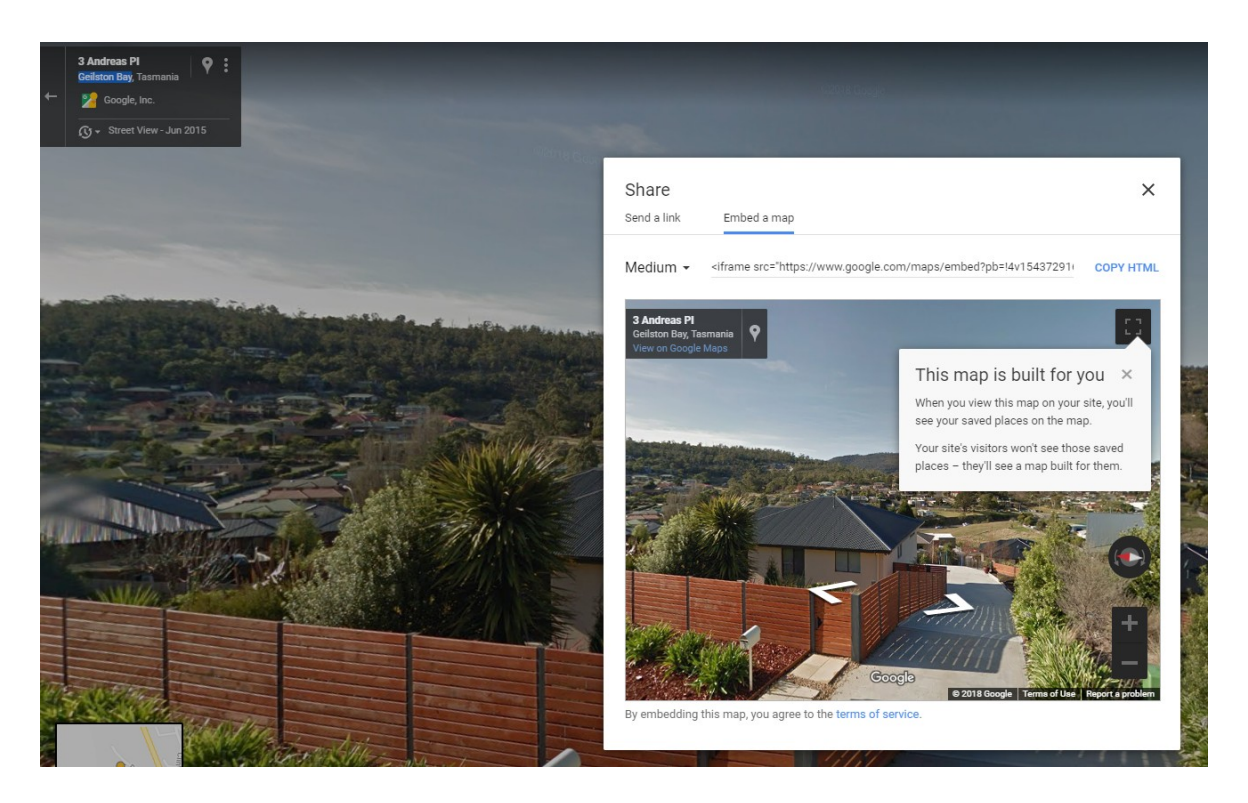

The embed code can be retrieved from google maps when viewing the street view or 360 photo.

To bring up street view, drag the little yellow person from the bottom right to the place on the map you want the street view from.

Click the epsilon (three vertical dots) up in the top left and then click share or embed image. Then click the 2<sup>nd</sup> tab on the box that pops up, "embed a map" and then click copy HTML code. This code is pasted in the appropriate field on the submit a place on connectwest.

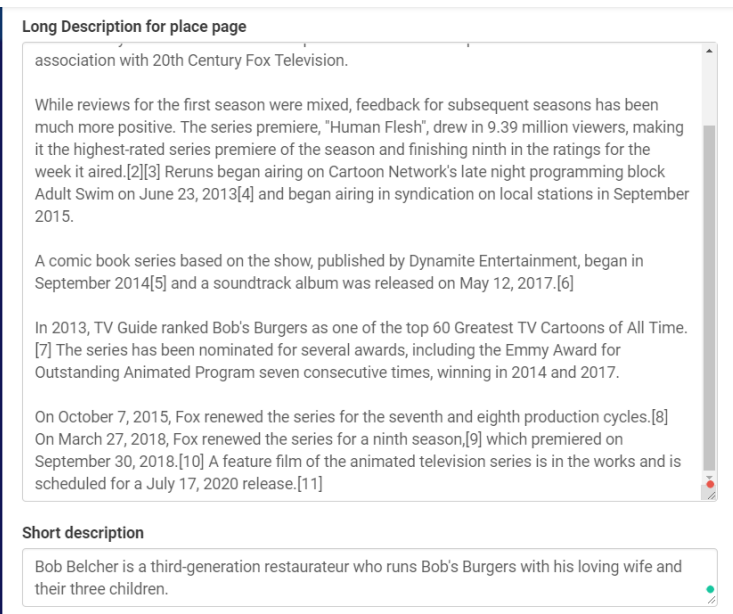

Next you can enter the long and short description for your place. Basic HTML can be used in the long description. This is the info that will appear on your place page. Up to 140 characters can be used in the short description. This will appear when the user clicks your marker on the map.

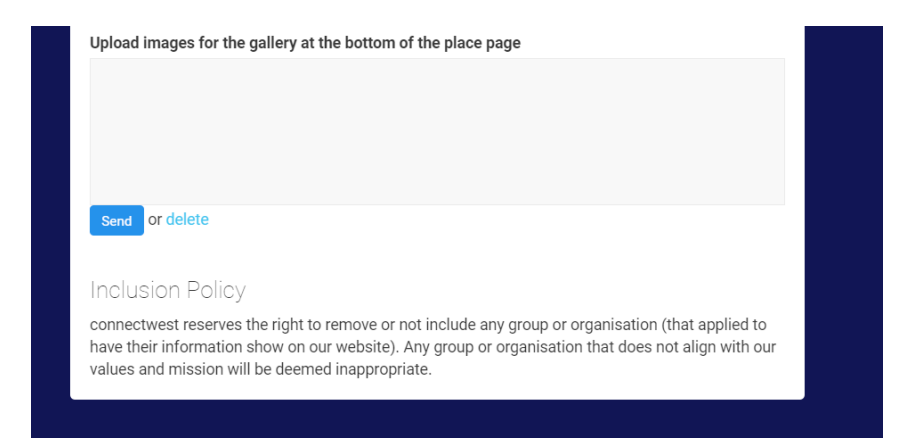

If you want to small images to the footer of your place page, please drag them here. For the best fit the images should have a square crop.

Once you are happy with your information, click the "Send" button. The connectwest team will review your submission and publish it if it meets our requirements.